Enregistrez le document **Signature RGPD** puis ouvrez le avec **Adobe Acrobat Reader**

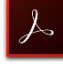

Cliquez sur l'espace réservé à la signature, puis sur **Configurer l'ID numérique** (Fig.1)

#### **Figure1**

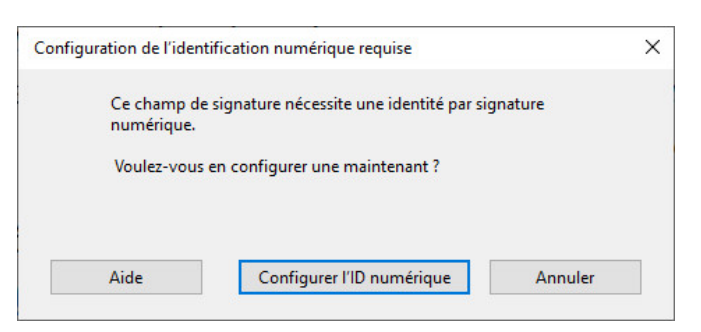

Choisissez l'option **Créer une identification numérique** puis cliquez sur **Continuer** (fig.2)

### **Figure 2**

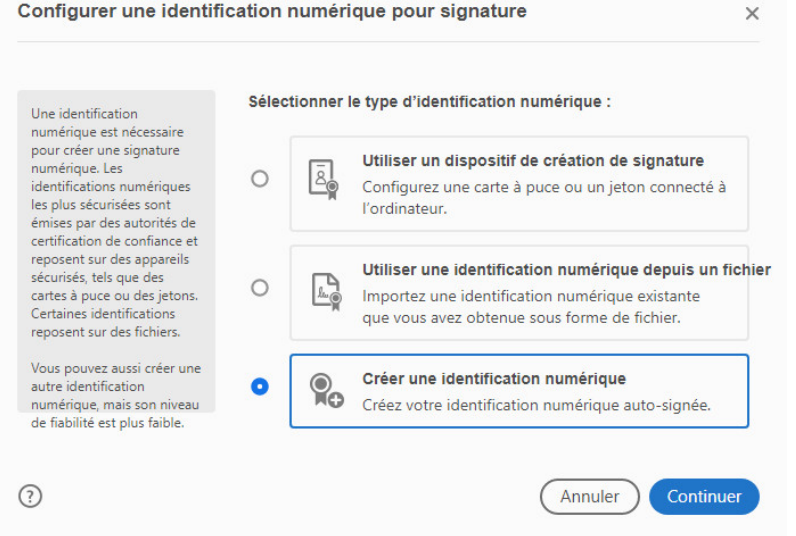

Cocher **Enregistrer dans un magasin…** puis cliquez sur **Continuer** (Fig3)

### **Figure 3**

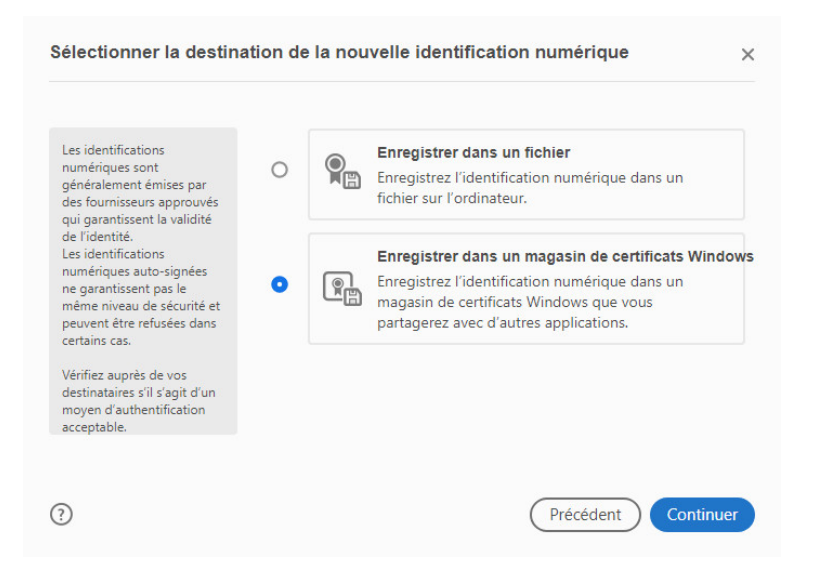

Dans la case Nom, entrez votre Nom et prénom *(c'est ce qui sera apparaitra dans votre signature) ainsi que votre adresse courriel* puis cliquez sur **enregistrer** *(Fig 4)*

## **Figure 4**

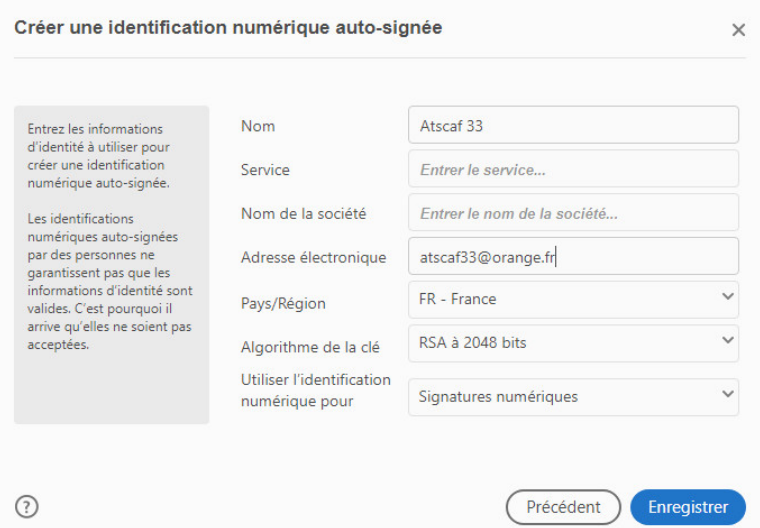

# Il ne vous reste plus qu'à cliquer **Continuer pour signer numériquement**

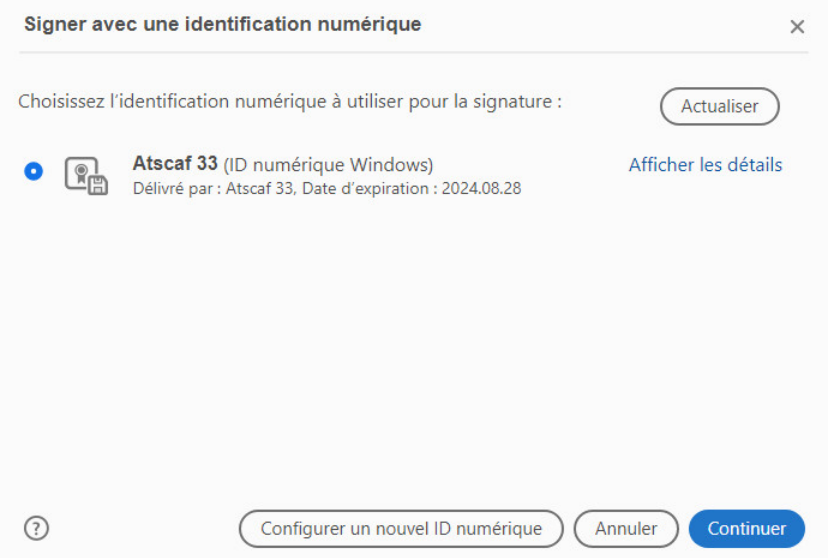

Une fois signé, vous devez enregistrer le document et le retourner au service informatique de l'Atscaf Fédérale atscaf.informatic@finances.gouv.fr .